[镜像](https://zhiliao.h3c.com/questions/catesDis/148) [产品特性](https://zhiliao.h3c.com/questions/catesDis/360) **[韦家宁](https://zhiliao.h3c.com/User/other/45926)** 2020-05-23 发表

## 组网及说明

本案例为S5500本地端口镜像配置,其中G1/0/27为源端口,G1/0/28为目的端口。 S5500版本信息如下: H3C Comware Platform Software Comware Software, Version 5.20, Release 2202 Copyright (c) 2004-2009 Hangzhou H3C Tech. Co., Ltd. All rights reserved. H3C S5500-28F-EI uptime is 6 weeks, 3 days, 4 hours, 58 minutes

H3C S5500-28F-EI with 1 Processor 256M bytes SDRAM 32768K bytes Flash Memory

Hardware Version is REV.C CPLD Version is 002 Bootrom Version is 509 [SubSlot 0] 24SFP+8GE Hardware Version is REV.C

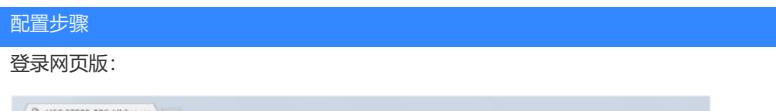

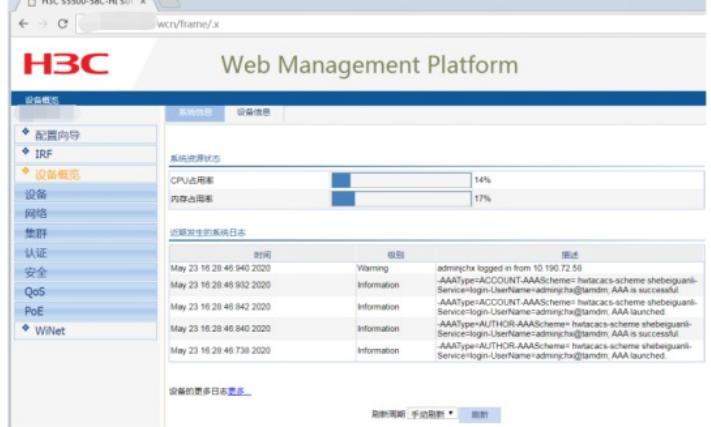

RIMRING FASRIES \* RIM

## 点击"设备":

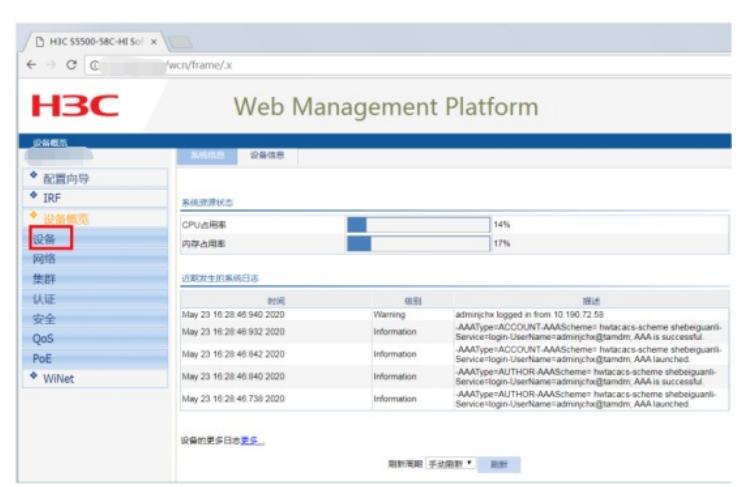

点击"端口镜像":

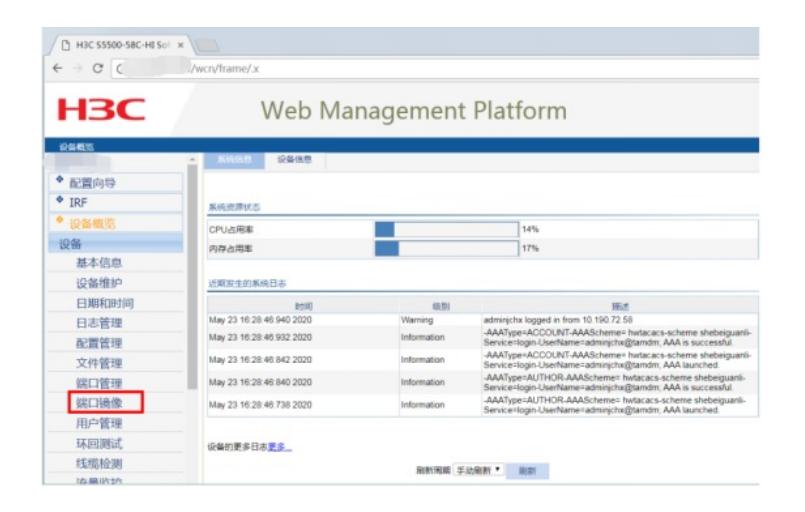

## 点击"新建":

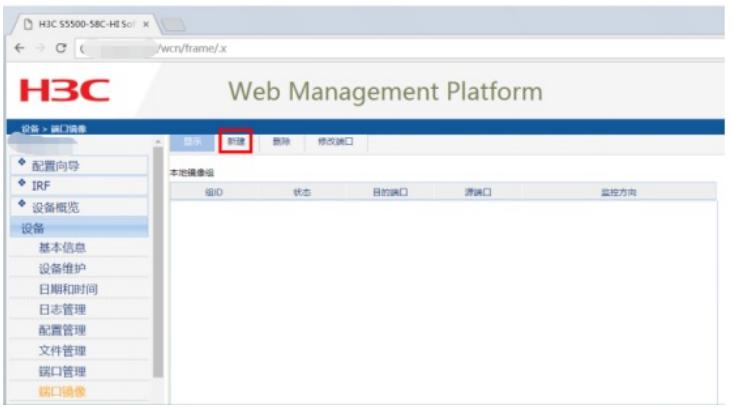

## 输入镜像组的ID,点击"应用":

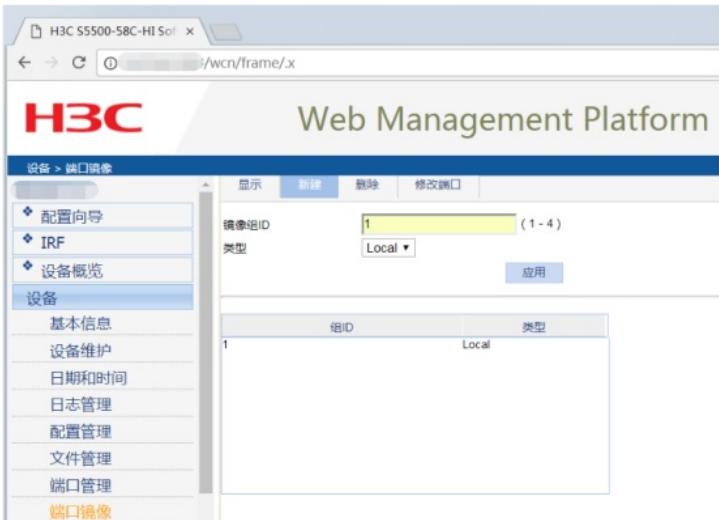

点击"修改端口":

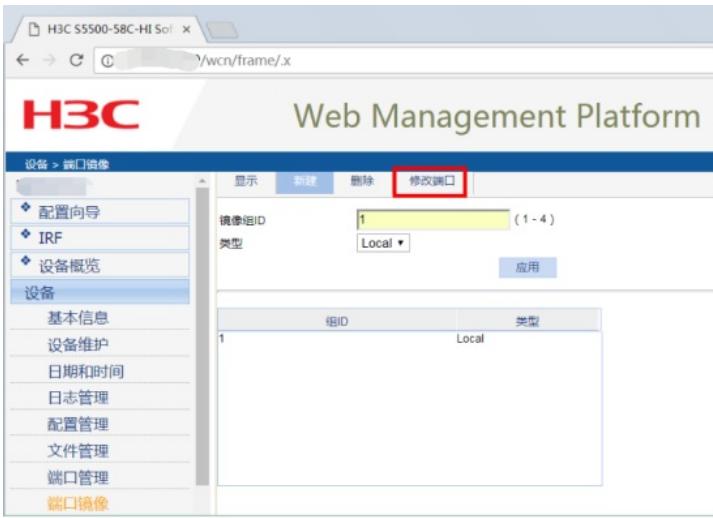

指定源端口: 选择"镜像组ID"、选择端口类型为"Mirror port", 监控方向为"both", 在交换机面板选择"2 7"后点击应用,说明27口为镜像口。

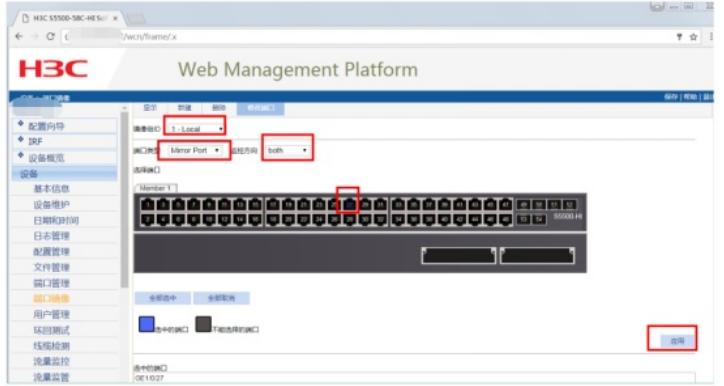

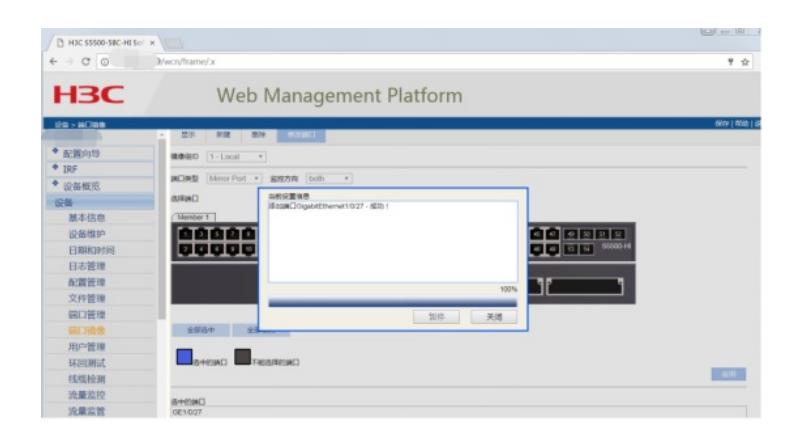

指定目的端口:选择"镜像组ID"、选择端口类型为"Monitor port",在交换机面板选择"28"后点击应用, 说明28口为目的端口。

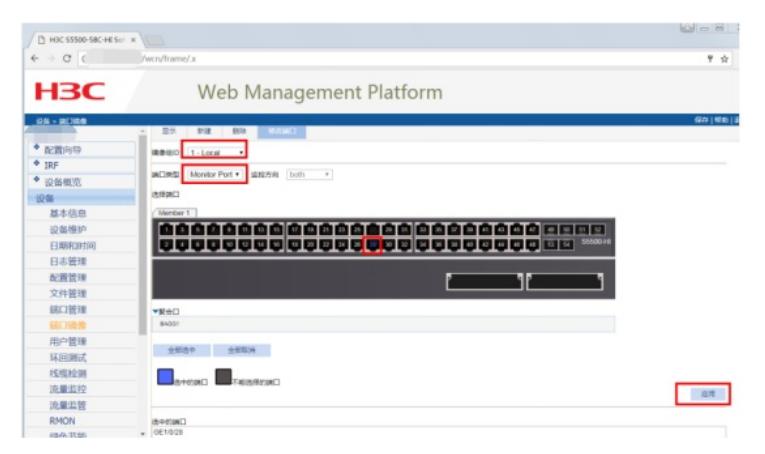

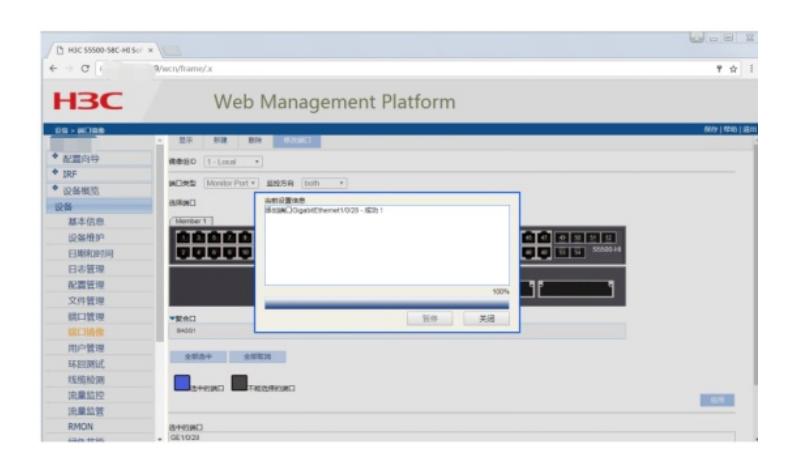

配置完成:

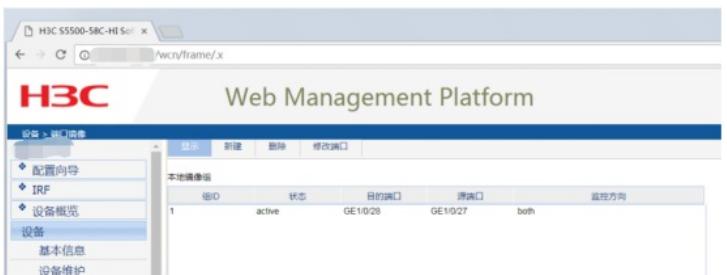

至此, S5500本地端口镜像配置 (WEB版) 已完成!

配置关键点